# รายการรายวัน Journal Entry

## สารบัญ

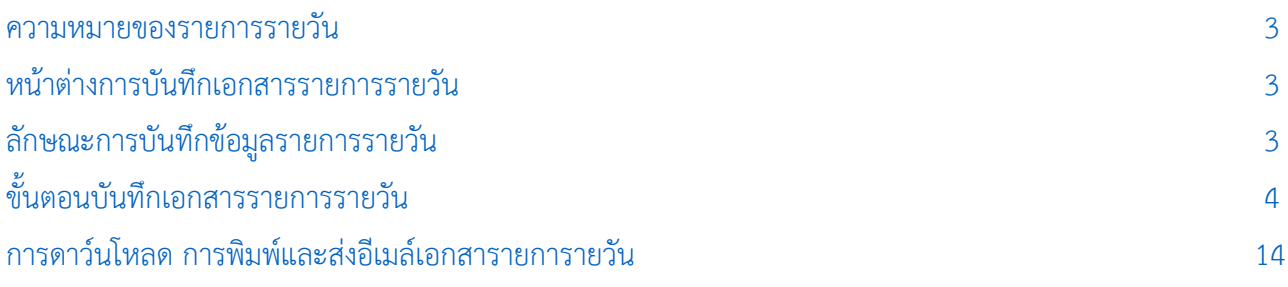

\* ผู้ใช้สามารถคลิกที่รายการสารบัญ เพื่อไปหน้าเอกสารดังกล่าวได้ทันที

### <span id="page-2-0"></span>รายการรายวัน (Journal Entry)

หมายถึง การบันทึกข้อมูลบัญชีที่เกิดขึ้นในแต่ละวันของบริษัท และแสดงรายการข้อมูลรายวันที่ Post เข้า บัญชีแยกประเภทของแต่ละระบบ ซึ่งรายการที่ Post GL มาจากระบบอื่นๆ จะไม่สามารถแก้ไขข้อมูลที่เมนูข้อมูล รายวันได้

#### <span id="page-2-1"></span>หน้าต่างการบันทึกเอกสารรายการรายวัน

หน้าต่างบันทึกจะแบ่งข้อมูลออกเป็น 5 ส่วน คือ

- Tab Basic Data คือ การบันทึกรายละเอียดข้อมูลของรายการรายวัน ได้แก่ เลขที่เอกสาร วันที่ เอกสาร และรายการบัญชี เป็นต้น
- Tab Cheque คือ การบันทึกรายละเอียดข้อมูลของเช็ครับ เช็คจ่าย และบัตรเครดิต ได้แก่ รหัส ้ลูกหนี้ – เจ้าหนี้ ประเภท ธนาคาร สาขา เลขที่เช็ค/บัตรเครดิต และจำนวนเงิน เป็นต้น
- Tab Transfer คือ การบันทึกรายละเอียดข้อมูลของการโอนเงินเข้า ออกสมุดเงินฝาก ได้แก่ สมุด เงินฝาก ธนาคาร สาขา เลขที่สมุดเงินฝาก และจำนวนเงิน เป็นต้น
- Tab VAT คือ การบันทึกรายละเอียดภาษีมูลค่าเพิ่ม ได้แก่ เลขที่ใบกำกับภาษี วันที่ใบกำกับภาษี คำอธิบาย ฐานภาษี และจำนวนเงินภาษี เป็นต้น
- Tab WHT คือ การบันทึกรายการภาษีหัก ณ ที่จ่าย ภาษีถูกหัก ณ ที่จ่าย ได้แก่ เลขที่เอกสาร ้วันที่เอกสาร เดือน/ปีที่จ่าย ชื่อลูกหนี้ – เจ้าหนี้ จำนวนเงินที่จ่าย และภาษีหัก ณ ที่จ่าย เป็นต้น
- $\blacksquare$  Tab Note & Attachment คือ การบันทึกรายละเอียดหมายเหตุ คำอธิบายรายการ เงื่อนไขต่างๆ และแนบไฟล์เอกสารเพิ่มเติม
- Tab Define Field คือ การบันทึกข้อมูลที่ผู้ใช้ได้สร้างฟอร์มกรอกข้อมูลเพิ่มเติมขึ้นมาด้วยตนเอง (Tab Define Field จะแสดงก็ต่อเมื่อมีการตั้งค่า Define Field เท่านั้น)

#### <span id="page-2-2"></span>ลักษณะการบันทึกข้อมูลรายการรายวัน

การบันทึกข้อมูลรายการรายวัน ผู้ใช้สามารถบันทึกได้ 4 รูปแบบ ได้แก่

การบันทึกเอกสารรายการรายวัน ด้วยการ Insert ข้อมูลใหม่ทั้งหมด ซึ่งสามารถบันทึกที่เมนูรายการ

รายวันโดยตรง

■ การบันทึกเอกสารรายการรายวัน ด้วยวิธีการอ้างอิงจากเมนูรายการรายวัน (Batch) ซึ่งระบบจะทำ ึการดึงข้อมูลสำคัญ ได้แก่ วันที่เอกสาร เลขที่เอกสาร คำอธิบาย จำนวนเงินทั้งสิ้น และประเภทเอกสาร เป็นต้น มา แสดงในเอกสารรายการรายวันอัตโนมัติ ผู้ใช้สามารถแก้ไขข้อมูลเอกสารดังกล่าวให้สมบูรณ์ได้

 การบันทึกเอกสารรายการรายวัน ด้วยวิธีการ Post GL จากเมนู Account Receivable , Account Payable , Sales , Purchase เป็นต้น ซึ่งระบบจะทำการดึงข้อมูลสำคัญ ได้แก่ วันที่เอกสาร เลขที่เอกสาร คำอธิบาย จ านวนเงินทั้งสิ้น และประเภทเอกสาร เป็นต้น มาแสดงในเอกสารรายการรายวันอัตโนมัติ ผู้ใช้สามารถแก้ไขข้อมูล เอกสารดังกล่าวให้สมบูรณ์ได้

#### <span id="page-3-0"></span>ขัน้ ตอนการบันทึกเอกสารรายการรายวัน

1. ผู้ใช้สามารถบันทึกเอกสารรายการายวัน โดยกดเมนู "Accounting" > "General Ledger" > "รายการ รายวัน" ดังรูป

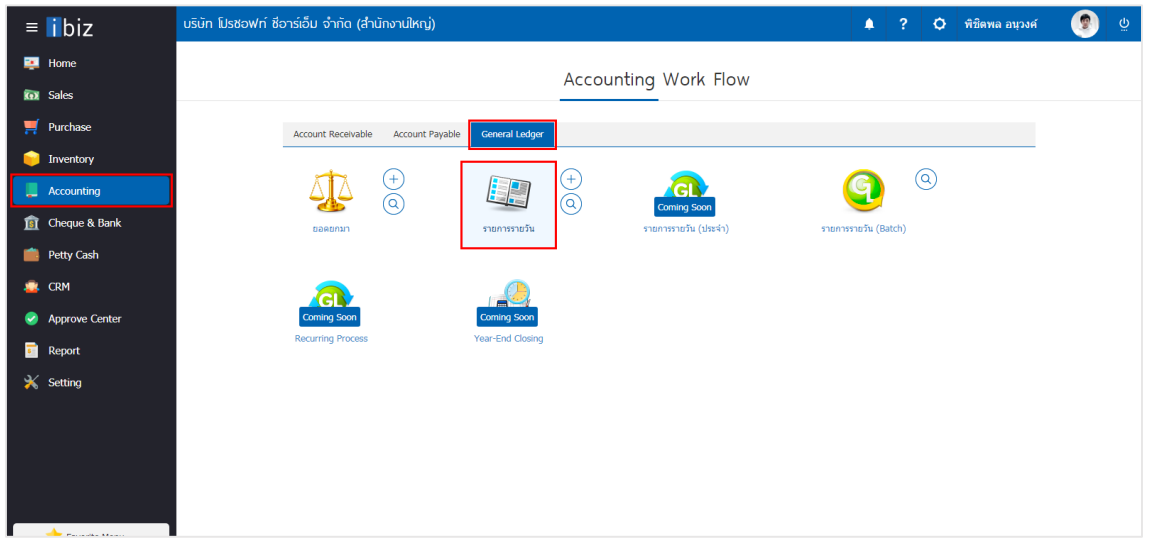

2. จากนั้นระบบจะแสดงหน้าจอรายการรายวัน ผู้ใช้สามารถสร้างเอกสารรายการรายวันใหม่ได้ โดยกดปุ่ม "New" ทางด้านขวาบนของหน้าจอโปรแกรม ดังรูป

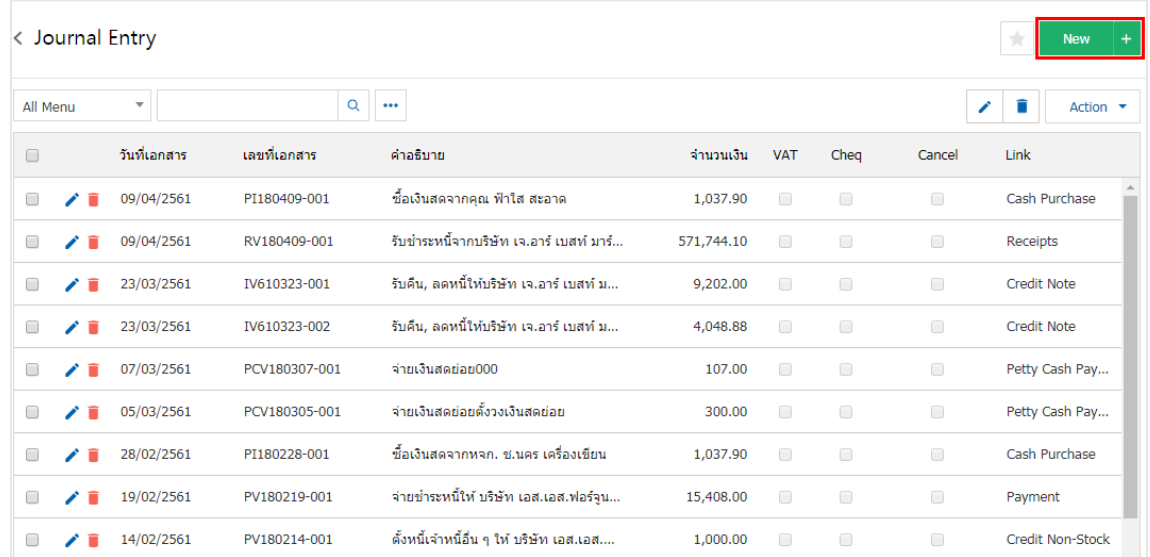

# $\mathbf{b}$ iz โปรแกรมบัญชีออนไลน์

3. ใน Tab "Basic Data" คือ การบันทึกรายละเอียดข้อมูลรายการรายวันที่เกิดขึ้นในแต่ละวัน ประกอบด้วย

 เลขที่เอกสาร คือ การบันทึกเลขที่เอกสารรายการรายวัน ซึ่งโปรแกรมจะ Running เลขที่เอกสารให้ อัตโนมัติผู้ใช้สามารถด าเนินการแก้ไขรูปแบบเลขที่เอกสารได้ที่ Setting > GL > เลขที่เอกสาร GL

 วันที่เอกสาร คือ การบันทึกวันที่เอกสารที่บันทึกรายการรายวัน โดยระบบจะแสดงวันที่เอกสาร ณ ปัจจุบันที่มีการบันทึกข้อมูลเสมอ ผู้ใช้สามารถเลือกรูปแบบการแสดงวันที่เอกสารได้ที่ Setting > General > General Option

 รหัสพนักงาน คือ การเลือกพนักงานที่บันทึกเอกสารรายการรายวัน ผู้ใช้สามารถเพิ่มหรือแก้ไขรหัส พนักงานได้ที่ Setting > Company > พนักงาน

- เลขที่อ้างอิง คือ การบันทึกเลขที่รายการรายวันอ้างอิง ซึ่งผู้ใช้สามารถระบุหรือไม่ระบุก็ได้
- วันที่อ้างอิง คือ การบันทึกวันที่รายการรายวันอ้างอิง ซึ่งผู้ใช้สามารถระบุหรือไม่ระบุก็ได้

■ คำอธิบาย คือ การบันทึกคำอธิบายรายการรายวัน เพื่อใช้แสดงในรายงานข้อมูลรายวัน และบัญชี แยกประเภท

 รายการบัญชี คือ การบันทึกรหัสบัญชีรายการรายวัน "เดบิต, เครดิส" ที่ต้องการลงข้อมูลโดยการ กดปุ่ม "เลือกบัญชี" > "ระบุรหัสบัญชีที่ต้องการ" ถ้าต้องการแทรกบัญชีให้กดปุ่ม "แทรกบัญชี" เพื่อแทรกแถวบัญชี ที่ต้องการบันทึก ถ้าต้องการลบบัญชีที่ไม่ต้องการให้กดปุ่ม " "

■ เดบิต – เครดิต คือ การบันทึกรายการจำนวนเงินตามรายการค้า หรือกิจกรรมที่เกิดขึ้น

 Cost Center คือ การบันทึกรายการรายวันแยกตามโครงการ, ประเภทของงาน, หรืองานภายนอก เป็นต้น เพื่อผู้ใช้สามารถเรียกดูรายงานข้อมูลรายวัน และรายงานบัญชีแยกประเภทตาม Cost Center ผู้ใช้สามารถ ด าเนินการเพิ่มหรือแก้ไขรหัส Cost Center ได้ที่ Setting > GL > โครงสร้าง Cost Center > Cost Center

■ Internal Order คือ การบันทึกรายการรายวันแยกตามแผนก, ตำแหน่งงาน, หรืองานภายใน เป็น ต้น เพื่อผู้ใช้สามารถเรียกดูรายงานข้อมูลรายวัน และรายงานบัญชีแยกประเภทตาม Internal Order ผู้ใช้สามารถ ด าเนินการเพิ่มหรือแก้ไขรหัส Internal Order ได้ที่ Setting > GL > โครงสร้าง Internal Order > Internal Order

■ หมายเหตุ คือ การระบุรายละเอียดอื่นๆ ที่ช่วยในการแจ้งเตือน หรือจำแหนกแต่ละรายการบัญชี

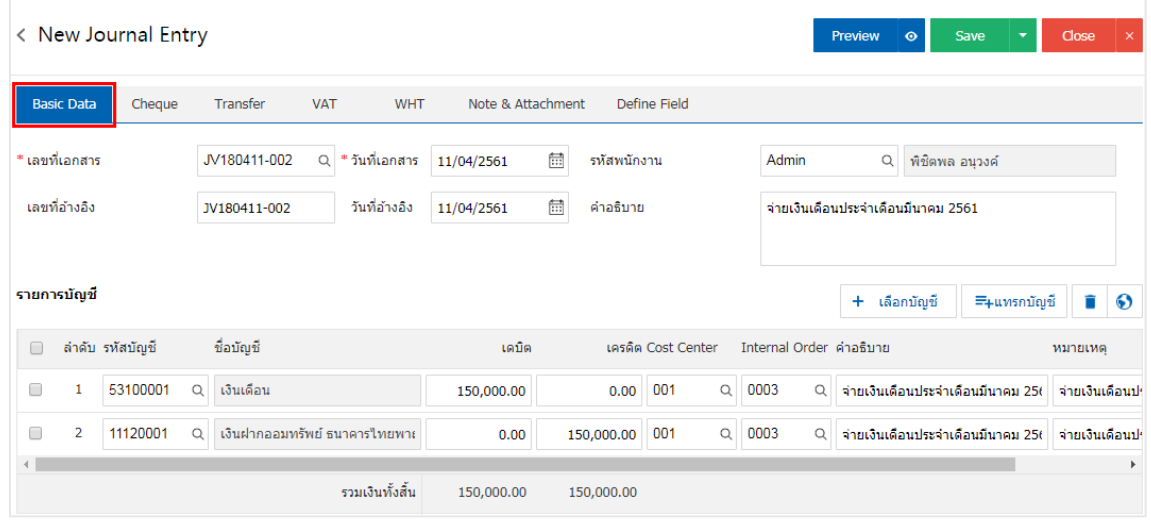

- 4. ใน Tab "Cheque" คือ การบันทึกรายละเอียดข้อมูลเช็ครับ เช็คจ่าย ประกอบด้วย
	- เช็ครับ คือ การบันทึกรายละเอียดการรับชำระเงินในรูปแบบเช็ค จากลูกหนี้การค้า
	- เช็คจ่าย คือ การบันทึกรายละเอียดการจ่ายชำระเงินในรูปแบบเช็ค ให้กับเจ้าหนี้การค้า

ซึ่งผู้ใช้สามารถบันทึกข้อมูลเช็ครับ – เช็คจ่ายโดยกดปุ่ม "+" > "กรอกรายละเอียดรหัสลูกหนี้ – เจ้าหนี้,

สมุดเงินฝาก, ประเภท, ธนาคาร เลขที่เช็ค, วันที่บนเช็ค และจำนวนเงิน" > "  $\checkmark$  " ดังรูป

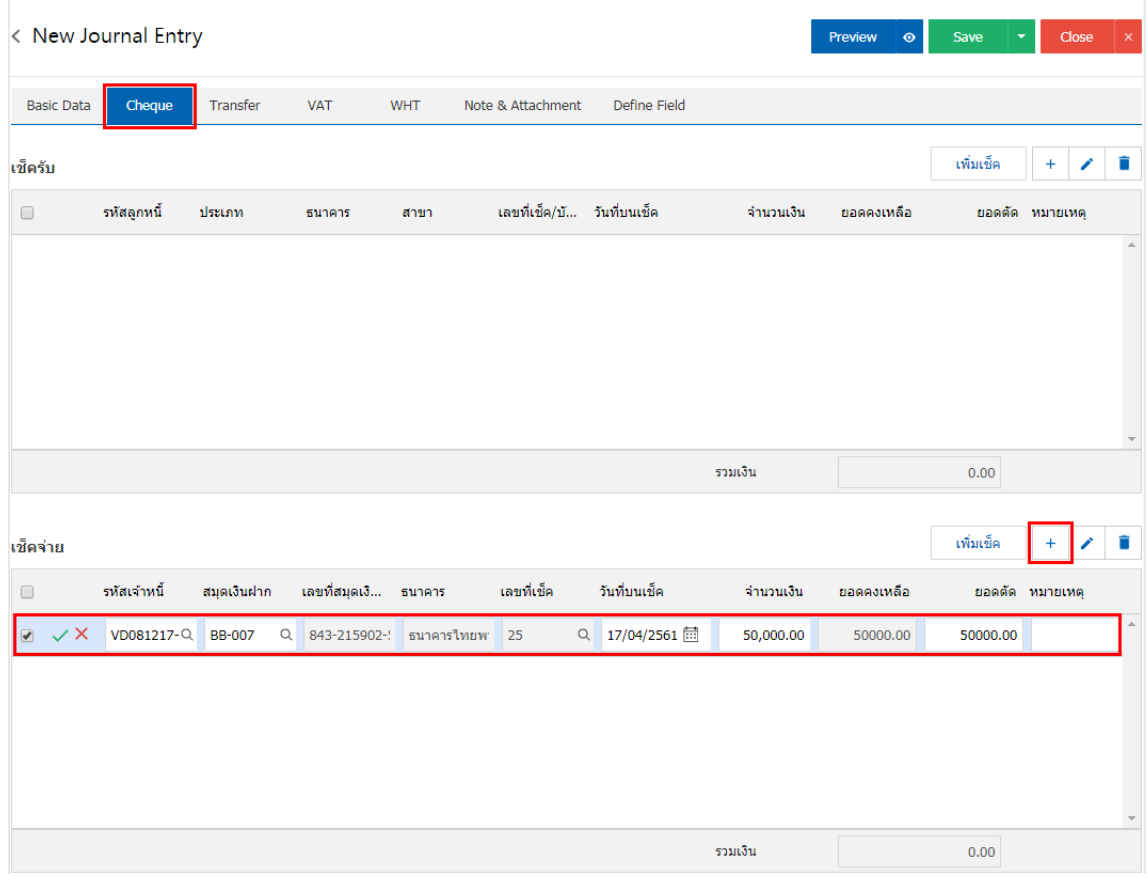

\* หมายเหตุ : "เพิ่มเช็ค" กรณีที่ผู้ใช้ได้ทำการสร้างเอกสารเช็คจ่ายที่เมนูเช็คจ่ายเรียบร้อยแล้ว สามารถนำมาอ้างอิงจ่ายชำระได้

- 5. ใน Tab "Transfer" คือ การบันทึกรายละเอียดข้อมูลเงินโอนเข้า เงินโอนออก ประกอบด้วย
	- เงินโอนเข้า คือ การบันทึกรายละเอียดการรับชำระเงินในรูปแบบเงินโอน จากลูกหนี้การค้า
	- เช็คจ่าย คือ การบันทึกรายละเอียดการจ่ายชำระเงินในรูปแบบเงินโอน ให้กับเจ้าหนี้การค้า

ซึ่งผู้ใช้สามารถบันทึกข้อมูลเงินโอนเข้า – เงินโอนออกโดยกดปุ่ม "+" > "กรอกรายละเอียดรหัสสมุดเงินฝาก

, ธนาคาร, สาขา, เลขที่สมุดเงินฝาก และจำนวนเงิน" > "  $\checkmark$  " ดังรูป

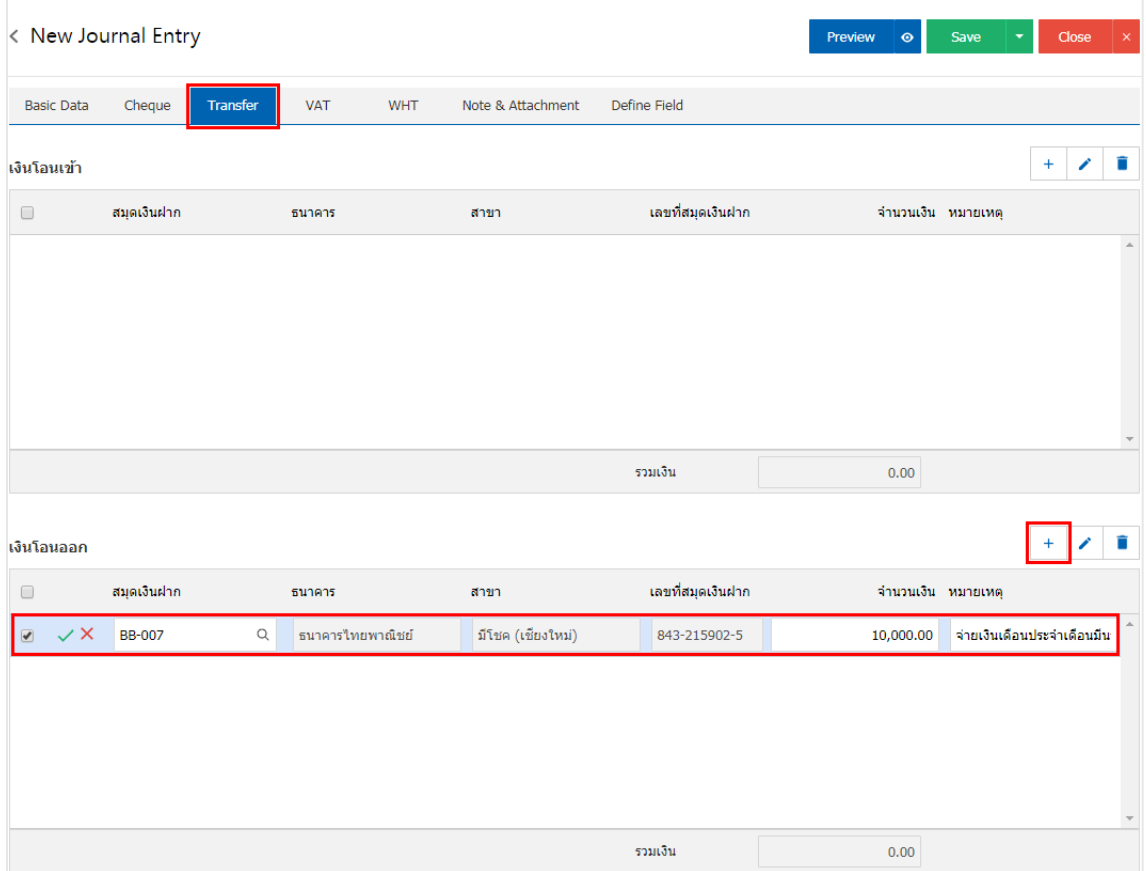

6. ใน Tab "VAT" คือ การบันทึกข้อมูลภาษีมูลค่าเพิ่ม เพื่อนำไปใช้แสดงรายงานในระบบภาษี (Tax Report) ซึ่งผู้ใช้สามารถบันทึกข้อมูลภาษีมูลค่าได้โดยกดปุ่ม " + " ซึ่งระบบจะแสดง Pop – Up ขึ้นมาโดยมีรายละเอียดดังนี้

 เลขที่ออกใหม่ คือ การระบุเลขที่เอกสารภาษีมูลค่าเพิ่ม ใช้ในการเรียกดูตามเลขที่เอกสาร ใน รายงานภาษีมูลค่าเพิ่ม

- กลุ่มภาษี คือ การเลือกกลุ่มภาษีมูลค่าเพิ่ม ซึ่งมีทั้งหมด 2 กลุ่ม ได้แก่
	- ภาษีซื้อ เลือกในกรณีที่ผู้ใช้ได้มีการซื้อสินค้า หรือบริการกับเจ้าหนี้การค้า
	- ภาษีขาย เลือกในกรณีที่ผู้ใช้ได้มีการขายสินค้า หรือบริการกับลูกหนี้การค้า

เลขประจำตัวผู้เสียภาษีอากร คือ การระบุหมายเลขประจำตัวผู้เสียภาษีอากรของลูกหนี้การค้า หรือ เจ้าหนี้การค้า

■ เลขที่ใบกำกับภาษี คือ การระบุเลขที่เอกสารใบกำกับภาษี เพื่อนำเลขที่เอกสารดังกล่าวจัดส่งให้ เจ้าหน้าที่กรมสรรพากร

■ วันที่ใบกำกับ คือ การบันทึกวันที่ใบกำกับภาษี หรือวันที่เกิดภาษีมูลค่าเพิ่ม เพื่อนำวันที่เอกสาร ดังกล่าวจัดส่งให้เจ้าหน้าที่กรมสรรพากร ซึ่งโปรแกรมจะ Default ณ วันที่ปัจจุบันเสมอ

 ค าอธิบาย คือ การบันทึกรายละเอียดอธิบายเกี่ยวกับภาษีมูลค่าเพิ่มที่เกิดขึ้น เพื่อให้ผู้ใช้ได้ทราบและ แสดงในรายงานภาษีมูลค่าเพิ่ม

■ ฐานภาษี คือ การระบุจำนวนเงินที่ใช้คำนวณภาษีมูลค่าเพิ่ม

■ ภาษี คือ การเลือกรูปแบบการคำนวณภาษี ซื้อมีทั้งหมด 3 รูปแบบ ได้แก่ แยกนอก, รวมใน หรือ ยกเว้นภาษีมูลค่าเพิ่ม ซึ่งสามารถตั้งค่าภาษีได้ที่ Setting > Accounting > ภาษี

■ เงินภาษี คือ การระบุตัวเลขจำนวนภาษีมูลค่าที่เกิดขึ้น ซึ่งโปรแกรมจะทำการประมวลผลตามฐาน ภาษี และภาษีที่ผู้ใช้ได้มีการตั้งค่าไว้โดยอัตโนมัติ

 % Claimed คือ ภาษีมูลค่าเพิ่ม ใช้กรณีการคืนภาษีมูลค่าเพิ่มให้กับเจ้าหนี้การค้า ซึ่งจะแสดงใน รูปแบบเปอร์เซ็นต์ (%) เท่านั้น ผู้ใช้สามารถตั้งค่าได้ที่ Setting > Accounting > Tax Option

ใช้งานภาษีซื้อเฉลี่ย คือ การยืนยันการใช้งานภาษีซื้อเฉลี่ย

■ ภาษีเฉลี่ย คือ การแสดงยอดภาษีซื้อเฉลี่ยตามที่ผู้ใช้ได้มีการตั้งค่า ซึ่งโปรแกรมจะทำการประมวลผล ตาม % Claimed โดยอัตโนมัติ

■ งวดที่ คือ การเลือกช่วงวันที่ที่เกิด หรือช่วงวันที่ที่จ่ายชำระค่าภาษีมูลค่าเพิ่ม โดยผู้ใช้จะต้องทำการ ก าหนดงวดที่ได้ที่ Setting > General > งวดบัญชีซึ่งหากผู้ใช้ไม่ได้ท าการสร้างงวดบัญชี จะท าให้ไม่สามารถบันทึก ข้อมูลในช่วงเวลาดังกล่าวได้

ประเภท คือ การเลือกรูปแบบประเภทการยื่นภาษีมูลค่าเพิ่ม ซึ่งมีทั้งหมด 2 ประเภท ได้แก่

- ยื่นปกติ คือ การยืนภาษีมูลค่าเพิ่มตามช่วงระยะเวลาที่ทางเจ้าหน้าที่สรรพากรกำหนด
- ี่ ยื่นเพิ่มเติม คือ กรณีที่ผู้ใช้ทำการยื่นภาษีมูลค่าเพิ่มเรียบร้อย แต่มีเอกสารที่ยังไม่ได้ยื่น แล้ว

ต้องการยื่นเพิ่มในเดือนถัดไป

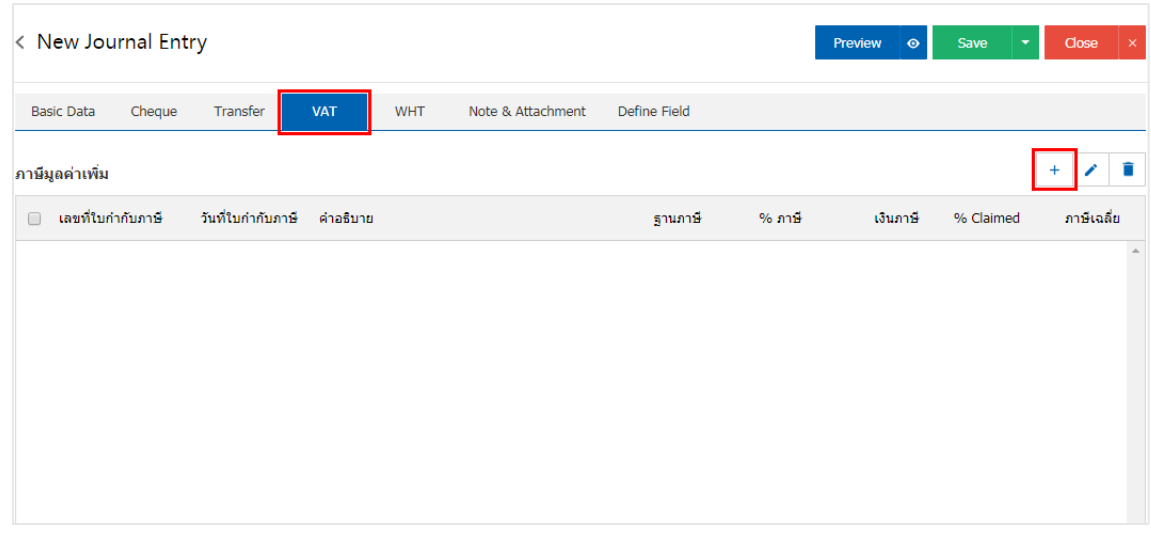

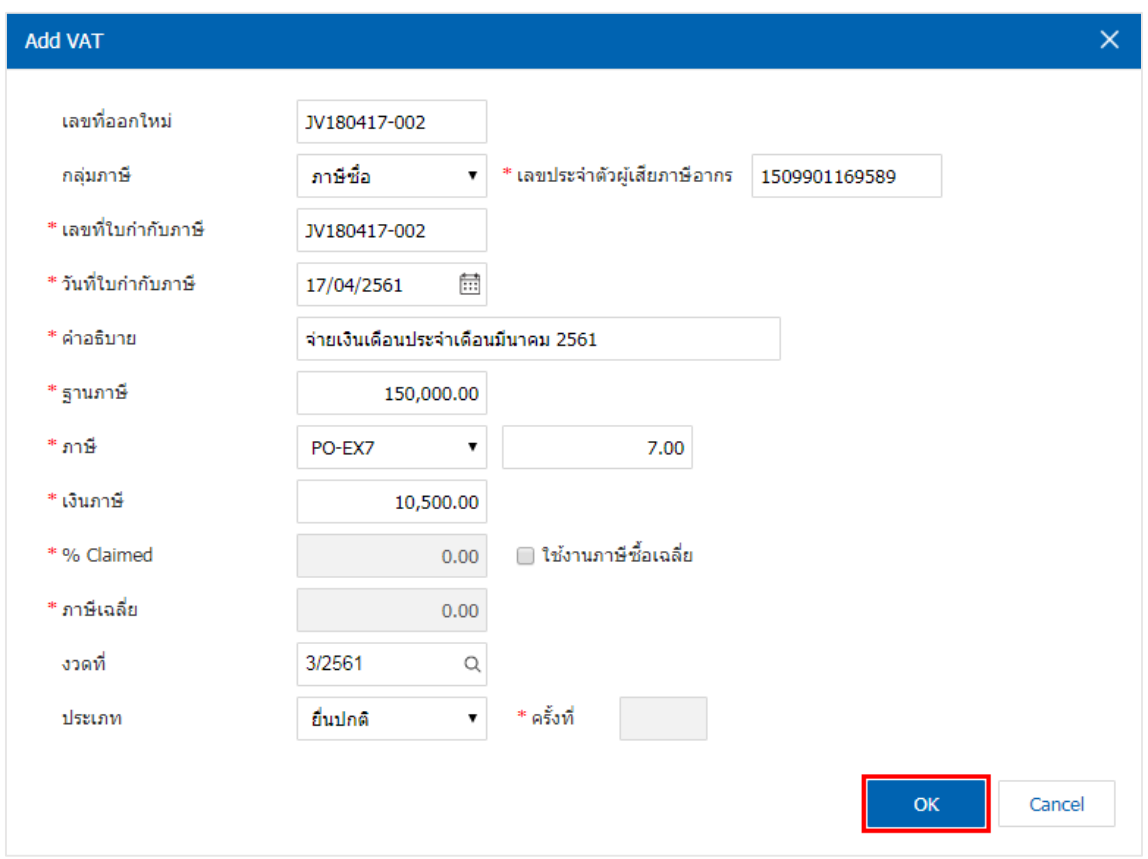

- 7. ใน Tab "WHT" คือ การบันทึกรายละเอียดข้อมูลภาษีถูกหัก ณ ที่จ่าย ภาษีหัก ณ ที่จ่าย ประกอบด้วย
	- ภาษีถูกหัก ณ ที่จ่าย คือ การบันทึกรายละเอียดข้อมูลภาษีถูกหัก ณ ที่จ่าย จากลูกหนี้การค้า
	- ภาษีหัก ณ ที่จ่าย คือ การบันทึกรายละเอียดข้อมูลภาษีหัก ณ ที่จ่าย ให้กับเจ้าหนี้การค้า

ซึ่งผู้ใช้สามารถบันทึกข้อมูลภาษีถูกหัก ณ ที่จ่าย – ภาษีหัก ณ ที่จ่าย ได้โดยกดปุ่ม " + " ซึ่งระบบจะแสดง Pop – Up ขึ้นมาโดยมีรายละเอียดดังนี้

■ เลขที่เอกสาร คือ การระบุเลขที่เอกสารภาษีถูกหัก ณ ที่จ่าย – ภาษีหัก ณ ที่จ่าย เพื่อนำเลขที่ เอกสารดังกล่าวจัดส่งให้เจ้าหน้าที่กรมสรรพากร

■ วันที่เอกสาร คือ การบันทึกวันที่เกิดภาษีถูกหัก ณ ที่จ่าย – ภาษีหัก ณ ที่จ่าย เพื่อนำวันที่เอกสาร ดังกล่าวจัดส่งให้เจ้าหน้าที่กรมสรรพากร ซึ่งโปรแกรมจะ Default ณ วันที่ปัจจุบันเสมอ

 งวดที่คือ การเลือกช่วงวันที่ที่เกิด หรือช่วงวันที่ที่เกิดภาษีถูกหัก ณ ที่จ่าย – ภาษีหัก ณ ที่จ่าย โดย ผู้ใช้จะต้องทำการกำหนดงวดที่ได้ที่ Setting > General > งวดบัญชี ซึ่งหากผู้ใช้ไม่ได้ทำการสร้างงวดบัญชี จะทำให้ ไม่สามารถบันทึกข้อมูลในช่วงเวลาดังกล่าวได้

 รหัสผู้จ่าย คือ การเลือกรายชื่อลูกหนี้การค้า ที่หักภาษีถูกหัก ณ ที่จ่าย หรือรายชื่อเจ้าหนี้การค้า ที่ ถูกหักภาษีหัก ณ ที่จ่าย เพื่อน าข้อมูลดังกล่าวมาแสดงผลในเอกสารหนังสือรับรองหัก ณ ที่จ่าย, รายงานภาษีถูกหัก ณ ที่จ่าย, รายงานภาษีหัก ณ ที่จ่าย และรายงานสรุปภาษีหัก ณ ที่จ่าย

ครั้งเท่านั้น

 ประเภท (การยื่นเอกสาร) คือ การเลือกรูปแบบประเภทการยื่นภาษีถูกหัก ณ ที่จ่าย – ภาษีหัก ณ ที่ จ่าย ซึ่งมีทั้งหมด 2 ประเภท ได้แก่

 ยื่นปกติ คือ การยืนภาษีถูกหัก ณ ที่จ่าย – ภาษีหัก ณ ที่จ่ายตามช่วงระยะเวลาที่ทาง เจ้าหน้าที่สรรพากรกำหนด

■ ยื่นเพิ่มเติม คือ กรณีที่ผู้ใช้ทำการยื่นภาษีถูกหัก ณ ที่จ่าย – ภาษีหัก ณ ที่จ่ายเรียบร้อย แต่ มีเอกสารที่ยังไม่ได้ยื่น แล้วต้องการยื่นเพิ่มในเดือนถัดไป

 ประเภท (ภ.ง.ด.) คือ การเลือกรูปแบบการยื่นเอกสารรายการภาษีเงินได้หัก ณ ที่จ่าย ตามมาตรา 3 เตรส และมาตรา 69 ทวิ ซึ่งมีทั้งหมด 4 ประเภท ได้แก่

 ภ.ง.ด.1 คือ แบบยื่นรายการภาษีเงินได้หัก ณ ที่จ่ายตามมาตรา 50 (1) แห่งประมวล รัษฎากร สำหรับบุคคลธรรมดา ห้างหุ้นส่วน บริษัท สมาคมหรือคณะบุคคลเป็นผู้จ่ายเงินได้พึงประเมินตามมาตรา 40 (1) และ 40 (2) แห่งประมวลรัษฎากรให้กับผู้มีหน้าที่เสียภาษีเงินได้บุคคลธรรมดา

 ภ.ง.ด.2 คือ แบบยื่นรายการภาษีเงินได้หัก ณ ที่จ่ายตามมาตรา 50 (2) แห่งประมวล รัษฎากร สำหรับบุคคลธรรมดา ห้างหุ้นส่วน บริษัท สมาคมหรือคณะบุคคลเป็นผู้จ่ายเงินได้พึงประเมินตามมาตรา 40 (3) และ 40 (4) แห่งประมวลรัษฎากรให้กับผู้มีหน้าที่เสียภาษีเงินได้บุคคลธรรมดา

■ ภ.ง.ด.3 คือ เงินได้ของกิจการที่ทำธุรกิจให้บริการกับบริษัทลูกค้า ในฐานะ "ผู้จ่ายเงิน" จะ ้ มีหน้าที่หักเงินค่าบริการส่วนหนึ่งไว้เป็นค่าภาษี ซึ่งการหักภาษีเงินได้หัก ณ ที่จ่ายนั้นกรมสรรพากรกำหนดให้บุคคล ห้างหุ้นส่วนสามัญ (ไม่จดทะเบียน) สมาคม หรือคณะบุคคล ผู้จ่ายเงินได้พึงประเมินตามมาตรา 40 เป็นผู้มีหน้าที่หัก ่ เงินไว้ทุกครั้งที่จ่ายเงินได้พึงประเมินไว้ตามเกณฑ์ เงื่อนไขตามอัตราที่กฎหมายกำหนด และจัดการนำ ภาษีหัก ณ ที่ ้ จ่ายที่หักไว้นั้นนำส่งกรมสรรพากร ภายในวันที่ 7 ของเดือนถัดไปตามปฏิทินภาษี

■ ภ.ง.ด.53 คือ เงินได้ของกิจการที่ทำธุรกิจให้บริการกับบริษัทลูกค้า ในฐานะ "ผู้จ่ายเงิน" ้จะมีหน้าที่หักเงินค่าบริการส่วนหนึ่งไว้เป็นค่าภาษี ซึ่งการหักภาษีเงินได้หัก ณ ที่จ่ายนั้นกรมสรรพากรกำหนดให้บริษัท จำกัด ห้างหุ้นส่วนจำกัด ห้างหุ้นส่วนสามัญนิติบุคคล (จดทะเบียน) และบริษัท (มหาชน) จำกัด ผู้จ่ายเงินได้พึง ประเมินตามมาตรา 40 เป็นผู้มีหน้าที่หักเงินไว้ทุกครั้งที่จ่ายเงินได้พึงประเมินไว้ตามเกณฑ์ เงื่อนไขตามอัตราที่ ึกฎหมายกำหนด และจัดการนำ ภาษีหัก ณ ที่จ่ายที่หักไว้นั้นนำส่งกรมสรรพากร ภายในวันที่ 7 ของเดือนถัดไปตาม ปฏิทินภาษี

- ครั้งที่คือ การระบุครั้งในการยืนภาษีถูกหัก ณ ที่จ่าย ภาษีหัก ณ ที่จ่ายเพิ่มเติม
- ผู้จ่าย คือ การเลือกรูปแบบการจ่ายเงิน ซึ่งมีทั้งหมด 4 รูปแบบ ได้แก่

ออกให้ครั้งเดียว คือ การออกเอกสารภาษีถูกหัก ณ ที่จ่าย – ภาษีหัก ณ ที่จ่าย เพียงหนึ่ง

 ออกให้ตลอดไป คือ การออกเอกสารภาษีถูกหัก ณ ที่จ่าย – ภาษีหัก ณ ที่จ่าย ทุกครั้งที่มี การซื้อสินค้า หรือรับบริการ

 หักภาษี ณ ที่จ่าย คือ การออกเอกสารภาษีถูกหัก ณ ที่จ่าย – ภาษีหัก ณ ที่จ่าย ในรูปแบบ เอกสารหัก ณ ที่จ่ายเท่านั้น

อื่นๆ คือ การระบุหมายเหตุอื่นๆ ในการออกเอกสารภาษีถูกหัก ณ ที่จ่าย – ภาษีหัก ณ ที่

จ่าย

 รายละเอียดการบันทึก คือ การระบุรายละเอียดของภาษีถูกหัก ณ ที่จ่าย – ภาษีหัก ณ ที่จ่าย เช่น ี ประเภทภาษีหัก ณ ที่จ่าย, มาตรา, อัตราภาษี (%), จำนวนเงินที่จ่าย และจำนวนเงินหัก ณ ที่จ่าย

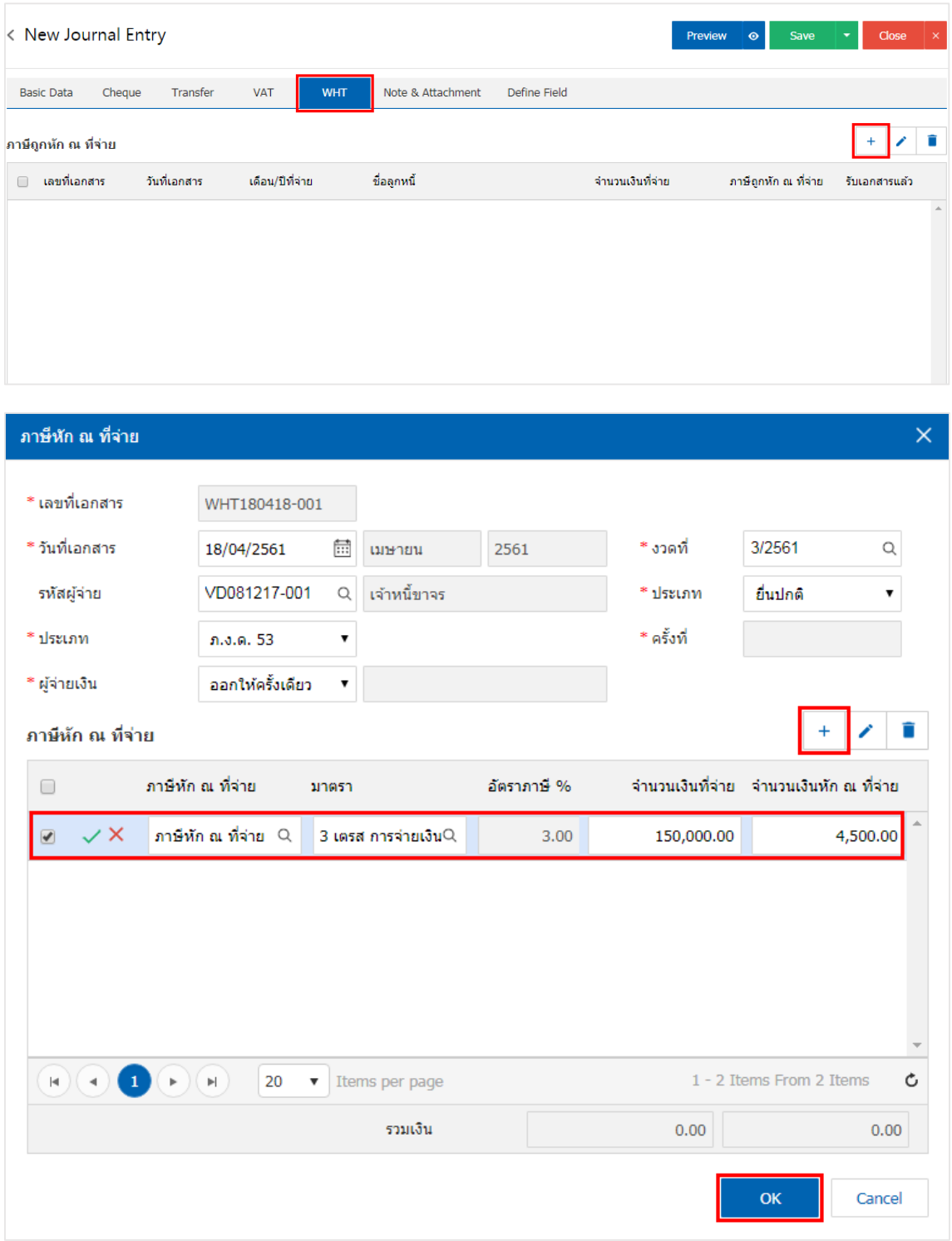

8. ใน Tab "Note & Attachment" คือ การระบุหมายเหตุท้ายบิล ผู้ใช้สามารถระบุหมายเหตุต่างๆ ที่ต้องการ โดยกดปุ่ม " + " > "ระบุรายละเอียดที่ต้องการ" > " ตั้งเป็นหมายเหตุที่แสดงในท้ายฟอร์ม" ใช้ในกรณีที่หมาย เหตุท้ายบิลมีมากกว่า 1 ขึ้นไป เพื่อนำมาแสดงในท้ายฟอร์ม > "  $\checkmark$  " เพื่อเป็นการบันทึกข้อมูล ดังรูป

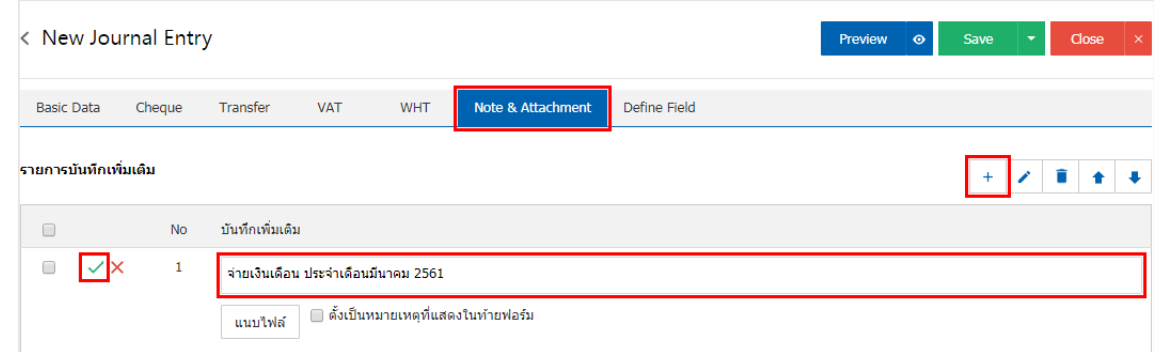

\* หมายเหตุ : สัญลักษณ์ " " และ " " คือ การเลื่อนข้อความขึ้น หรือลงตามที่ผู้ใช้ต้องการ

\* หมายเหตุ : ในกรณีที่ผู้ใช้มีเอกสารอื่นๆ เพื่อนำมาอ้างอิงในเอกสารรายการรายวัน ผู้ใช้สามารถ "แนบไฟล์" เอกสารอื่นๆได้

9. ผู้ใช้สามารถกดปุ่ม "Preview" ทางด้านขวาบนของหน้าจอโปรแกรม ก่อนบันทึกเอกสารรายการรายวัน เพื่อตรวจสอบความถูกต้องของข้อมูลได้ดังรูป

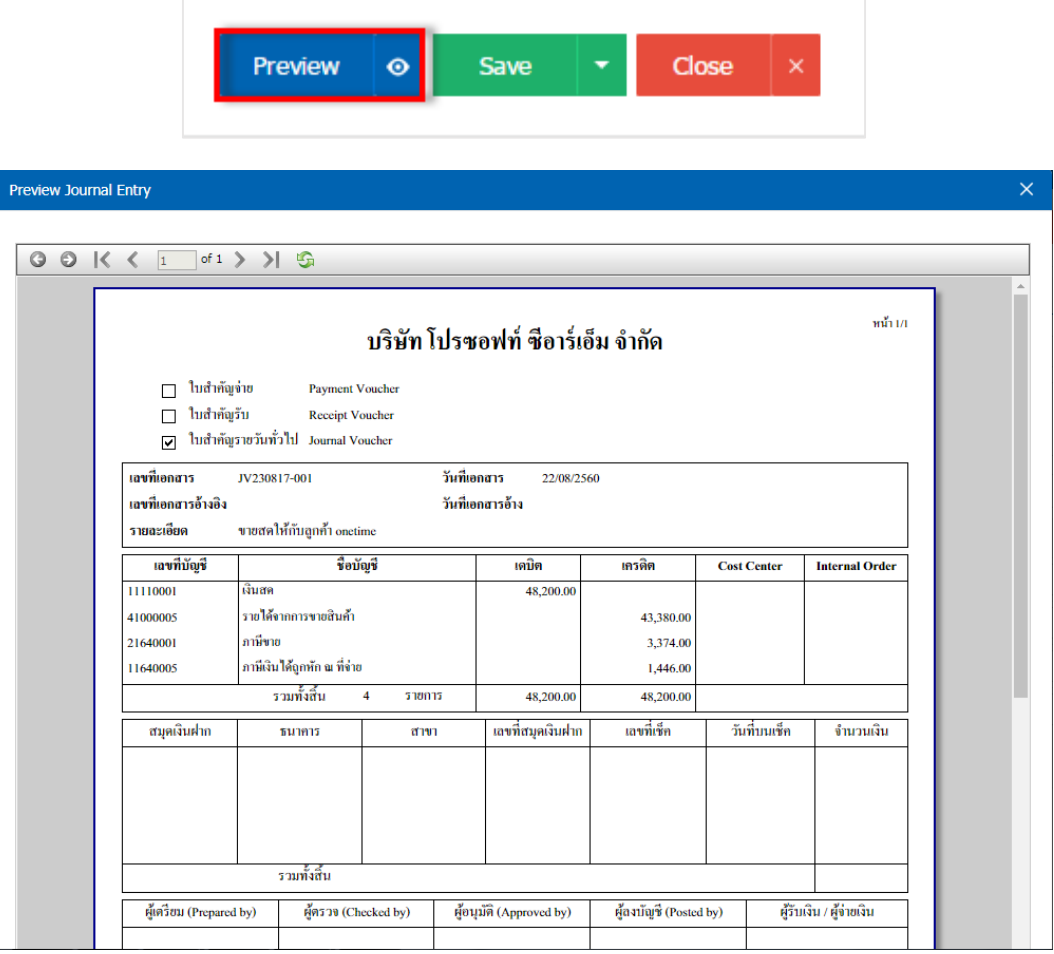

10. หลังจากผู้ใช้ตรวจสอบข้อมูลครบถ้วนแล้ว ให้กดปุ่ม "Save" ทางด้านขวาบนของหน้าจอโปรแกรม เพื่อเป็น การบันทึกข้อมูลเอกสารรายการรายวัน โดยการบันทึกข้อมูลสามารถแบ่งการบันทึกออกเป็น 4 รูปแบบ ดังนี้

- Save คือการบันทึกเอกสารรายการรายวันปกติ พร้อมแสดงข้อมูลที่มีการบันทึกเรียบร้อยแล้ว
- Save Draft คือการบันทึกแบบร่างเอกสาร เมื่อผู้ใช้บันทึกข้อมูลรายการายวันเรียบร้อยแล้ว ระบบ จะแสดงหน้าจอการบันทึกเอกสารรายการายวันแบบร่างทันที

 Save & New คือการบันทึกพร้อมเปิดหน้าบันทึกข้อมูลเอกสารรายการายวันใหม่ เมื่อผู้ใช้บันทึก ข้อมูลเอกสารรายการรายวันเรียบร้อยแล้ว ระบบจะแสดงหน้าจอการบันทึกข้อมูลเอกสารรายการรายวันใหม่ทันที

 Save & Close คือการบันทึกพร้อมย้อนกลับไปหน้ารายการรายการรายวัน เมื่อผู้ใช้บันทึกข้อมูล เอกสารรายการเรียบร้อยแล้ว ระบบจะย้อนกลับแสดงหน้าจอรายการรายวันทั้งหมดทันที

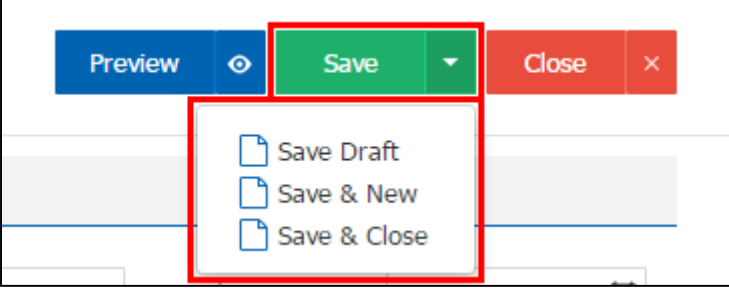

#### <span id="page-13-0"></span>การดาว์นโหลด การพิมพ์และส่งอีเมล์เอกสารรายการายวัน

1. เมื่อผู้ใช้สร้างรายการรายวัน เสร็จสิ้น แล้วต้องการดาว์นโหลด การพิมพ์ หรือส่งอีเมล์ ให้ผู้ใช้กดปุ่ม " $\blacktriangle$ " ทางด้านขวาบนของหน้าจอโปรแกรม ในหน้าจอรายละเอียดรายการายวัน ดังรูป

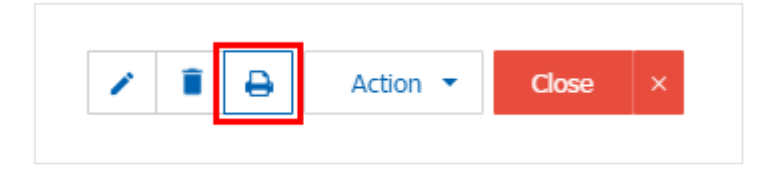

2. ระบบจะแสดงหน้าจอแบบฟอร์มเอกสารรายการรายวัน ผู้ใช้สามารถเลือกกดปุ่ม "Download" "Print" หรือ "Send Email" ทางด้านขวาบนของหน้าจอโปรแกรม ตามที่ผู้ใช้ต้องการได้ทันที ดังรูป

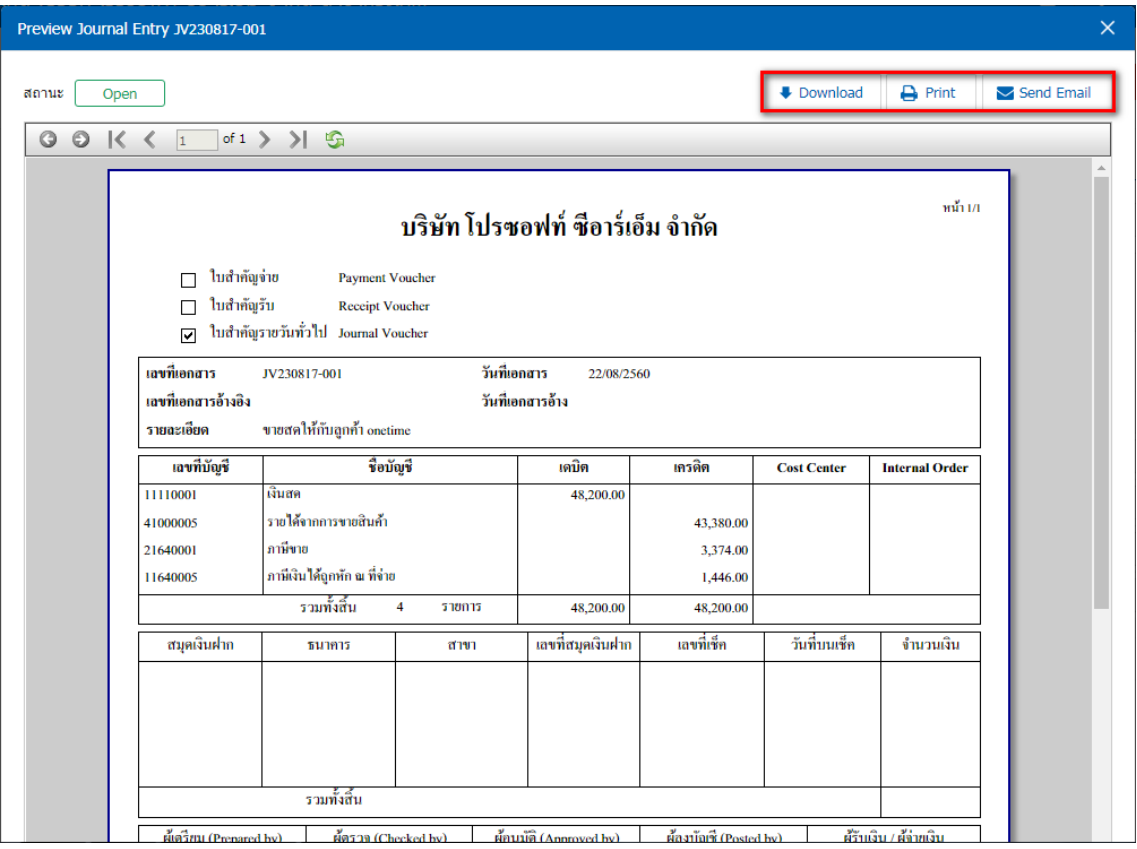

\* หมายเหตุ : ไฟล์เอกสารรายการรายวัน จะอยู่ในรูปแบบนามสกุล .pdf